## How to Map Drives for Budget Office

1. Once you login to your laptop, click on the FortiClient VPN icon to connect to the division network with the same user name and password you use to log into your PC each the morning:

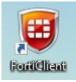

2. Right-click on Windows button icon on the lower part of your screen and then select "File Explorer":

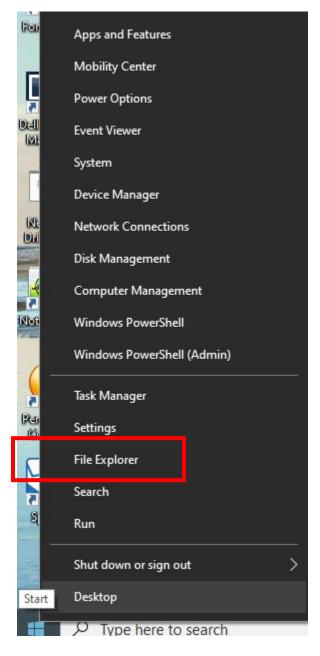

3. Right click on "This PC" in left frame:

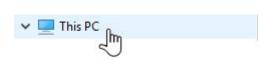

4. Select "Map Network Drive" option:

| Collapse                 |
|--------------------------|
| Manage                   |
| Pin to Start             |
| Map network drive 🏻 🅅    |
| Open in new window 🕙     |
| Pin to Quick access      |
| Disconnect network drive |
|                          |

- 5. New pop-up box will appear. Change to the G: Drive and complete it by adding your department folder
- 🔶 🍕 Map Network Drive

| What net                                                                                | twork folder would you like to map?                                          |
|-----------------------------------------------------------------------------------------|------------------------------------------------------------------------------|
| Specify the drive letter for the connection and the folder that you want to connect to: |                                                                              |
| Drive:                                                                                  | G: ~                                                                         |
| Folder:                                                                                 | \\Fin-FNPServ\Budget Office                                                  |
|                                                                                         | Example: \\server\share                                                      |
|                                                                                         | Reconnect at sign-in                                                         |
|                                                                                         | Connect using different credentials                                          |
|                                                                                         | Connect to a Web site that you can use to store your documents and pictures. |

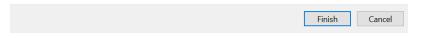

- 6. Click on the "Finish" button
- G: Drive will appear in your network drive listing as Budget (<u>\\Fin-FNPServ</u>) (G)
- 8. If you need access to the remaining network shared drive follow steps from 3 to 6.

S:\\Fin-Fnpserv\TuitionDist T:\\Fin-Fnpserv\Statements

9. Please call the IT Service Helpline at x8-HLPU or 215-898-4578 with any further questions.